# **Phonak Target**

Сентябрь 2016

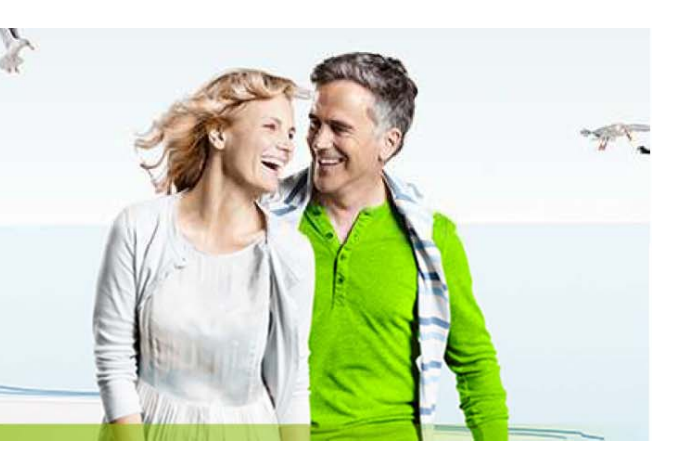

# Руководство по настройке Баланса тиннитуса

Функция **Баланс тиннитуса** доступна на всех четырех уровнях производительности слуховых аппаратов Phonak Audéo Q, Venture и Belong (за исключением педиатрической продукции Sky). Генерируемый шум является средством обогащения звуковой среды и может использоваться как составная часть программы компенсации шума в ушах – в качестве маскера или звуковой терапии.

Спектральные характеристики шума можно настраивать в соответствии с конкретными потребностями каждого пациента. Исходные параметры рассчитываются на основании аудиограммы; в качестве альтернативы можно выбрать белый или розовый шум. Генератор шума может быть частью автоматической или дополнительной ручной программы.

#### Подключение слуховых аппаратов

**iCube**: Не нужны шнуры для подключения слуховых аппаратов. Достаточно вставить батарейку в батарейный отсек и закрыть его, чтобы слуховой аппарат включился.

**NOAHlink или HI‐PRO**: Слуховые аппараты подключаются к программатору с помощью шнуров.

 Убедитесь, что на экране отображается нужный программатор. Чтобы выбрать другой программатор, воспользуйтесь выпадающим меню. Перед началом настройки щелкните **[Подключить]**. На экране появятся подключенные слуховые аппараты.

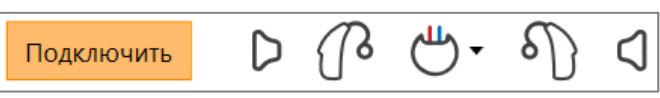

После подключения слуховых аппаратов автоматически откроется окно **[Акустические параметры]**. Проверьте и при необходимости измените выбранный вариант акустического сопряжения.

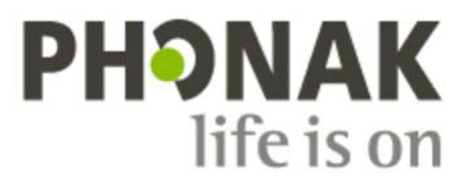

# **Аудиограмма**

Уровень и спектр генерируемого шума рассчитываются на основании аудиограммы и характеристик усиления/выхода слухового аппарата. Для более точного расчета вы можете воспользоваться опцией **[Самый неприятный тиннитус]**.

Щелкните **[Клиент]** > **[Аудиограмма]** > **[Самый неприятный тиннитус]**. Введите частоту и уровень наиболее неприятного для данного пациента

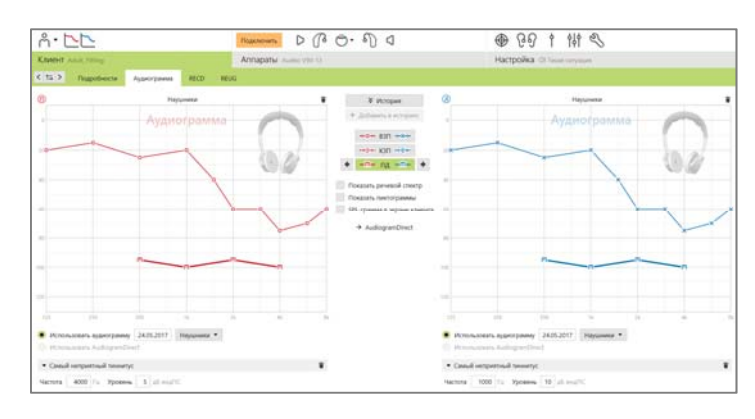

тиннитуса. Диапазоны возможных значений составляют, соответственно, 125‐16'000 Гц и 0‐45 дБ индПС.

#### **Основная настройка**

Чтобы включить генератор шума, выберите **[Настройка]** > **[Основная настройка]** > **[Баланс тиннитуса]**. После этого на экране появится зеленая область, соответствующая форме генерируемого шума.

Учтите, что в выпадающем меню отображения кривых должен быть выбран **[Выход]**.

В верхнем левом углу каждого графика находится индикатор, показывающий эквивалентный уровень шумового сигнала в дБ(А); изображение индикатора разворачивается при наведении на него курсора мыши.

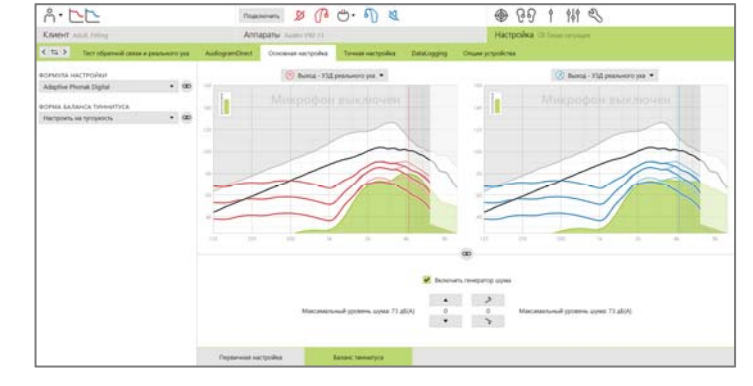

С помощью расположенных под графиками стрелок вы можете повысить или понизить уровень шума, а также изменить соотношение низких и высоких частот шумового сигнала. Здесь же показаны максимальные значения шума для каждого аппарата.

В выпадающем меню **[Форма баланса тиннитуса]** вы можете изменить исходный вариант **[Настроить на тугоухость]** на **[Настроить на белый шум]** или **[Настроить на розовый шум]**.

#### **Высокие уровни шума**

Максимальный выходной уровень генератора шума ограничен 85 дБ(А).

Согласно общим рекомендациям по ограничению уровня шумового воздействия, при превышении уровня 80 дБ(А) появляется соответствующее предупреждающее сообщение. Кроме того, под максимальным уровнем шума появится максимальное рекомендуемое время ношения аппаратов. Одновременно цвет шумового поля изменится с зеленого на оранжевый.

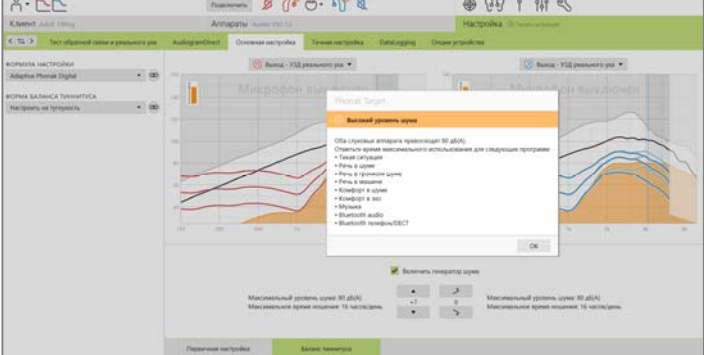

## **Точная настройка**

Более точную настройку Баланса тиннитуса можно выполнить, выбрав **[Точная настройка]** > **[Баланс тиннитуса]**. Доступ к каждому каналу выбранного слухового аппарата позволяет точно настроить громкость и форму генерируемого шума.

Изменения, выполненные в пределах группы **[Автоматические программы]**, будут автоматически применены ко всем остальным автоматическим программам (т.е. шум будет одинаковым во всех автоматических программах).

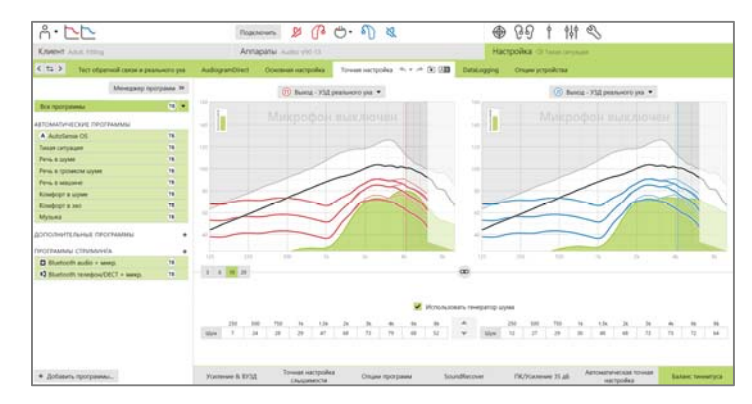

Большинство пациентов с тиннитусом предпочитают пользоваться как звукоусилением, так и генератором шума во всех ситуациях, поэтому генератор шума (если он включен) по умолчанию активен во всех автоматических программах и дополнительно созданных ручных программах.

В отдельных случаях можно добавить **[Дополнительные программы]**.

#### • **Собственная программа: усиление и генератор шума**

Для тех пациентов, которые хотят пользоваться генератором шума только в конкретной обстановке (например, в ситуациях, когда шум в ушах представляется им наиболее назойливым), можно включить Баланс тиннитуса только в одной ручной программе и отключить его в автоматических программах.

• **Собственная программа: только генератор шума**

Для тех пациентов, которые хотят пользоваться **только** генератором шума (например, пациенты с нормальным слухом или те, кто хотят иметь только программу с генератором шума), можно отключить усиление аппаратов одним щелчком (выберите **[Опции усиления]**), оставив Баланс тиннитуса работающим. Учтите, что это возможно только в дополнительной ручной программе.

При необходимости уровень и форму шума в любой программе или во всех программах можно восстановить до исходного значения, выбрав пункт **[Сбросить настройки генератора шума]** в контекстном меню программы. При этом будут отменены все изменения, внесенный вами в исходно рассчитанную конфигурацию шума.

Кроме того, щелкнув **[Пересчитать]**, вы можете **[Сбросить точную настройку баланса тиннитуса]** во всех программах.

### **DataLogging**

В разделе **[Настройка]** > **[DataLogging]** вы можете просмотреть регулировки генератора шума, произведенные пациентом. Учтите, что это возможно только в том случае, если в разделе **[Опции устройства]** вы назначили регулятору громкости функцию изменения уровня шума (вместо обычной регулировки громкости слухового аппарата).

Для Баланса тиннитуса недоступно обучение по предпочтениям пользователя. Выполненные пациентом изменения уровня шума невозможно применить.

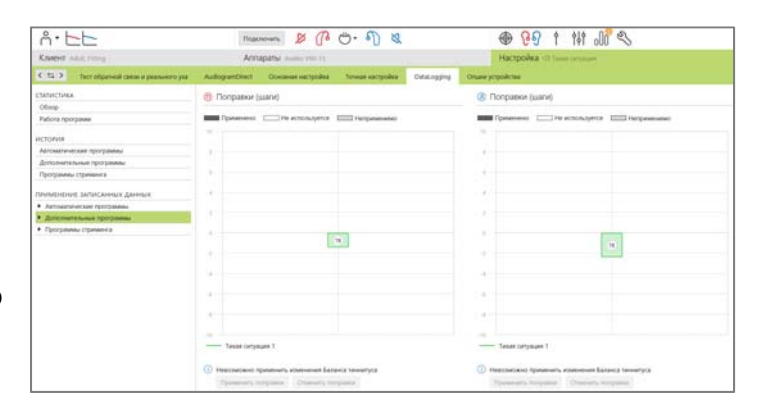

# **Опции устройства**

Опции слуховых аппаратов, например, регулировка громкости и ручное управление, можно настроить в разделе **[Настройка] → [Опции устройства]**.

Можно настроить вариант функционирования регулятора громкости в каждой из программ: повышение/понижение усиления слухового аппарата или повышение/понижение уровня генератора шума.

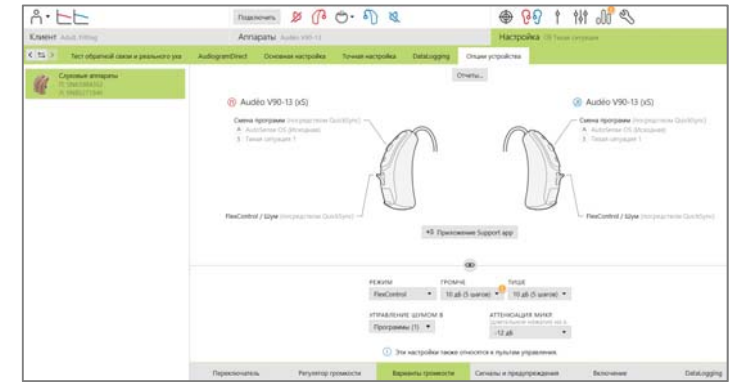

# **Завершение сессии настройки**

В любой момент вы можете закрыть сессию, щелкнув **[Сохранить и закрыть сессию]** в правом верхнем углу экрана

В открывшемся диалоговом окне вы увидите подтверждение успешного сохранения данных. После этого Phonak Target возвращается в стартовое окно.